# **Procédure pour la demande de licence FMB via l'application Magelan**

1. Télécharger l'application Magelan 2. Installation de l'application Magelan 3. Inscription 4. Demande de licence 5. Paiement

## **Télécharger l'application Magelan**

1. Cliquez sur le lien suivant http://fmb-bmb.magelan.be/my-fmb-bmb/install/install.exe

## **Installation de l'application Magelan**

2. Cliquez sur « Exécuter » (la présentation peut être différente suivant les navigateurs Web)

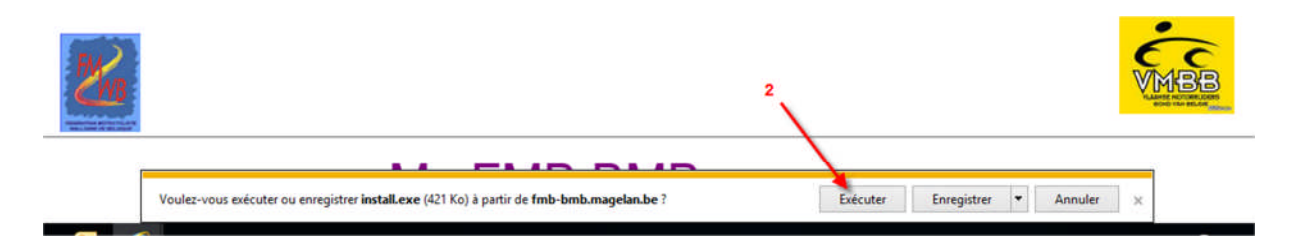

## 3. Une fenêtre apparait avec la préparation de l'application

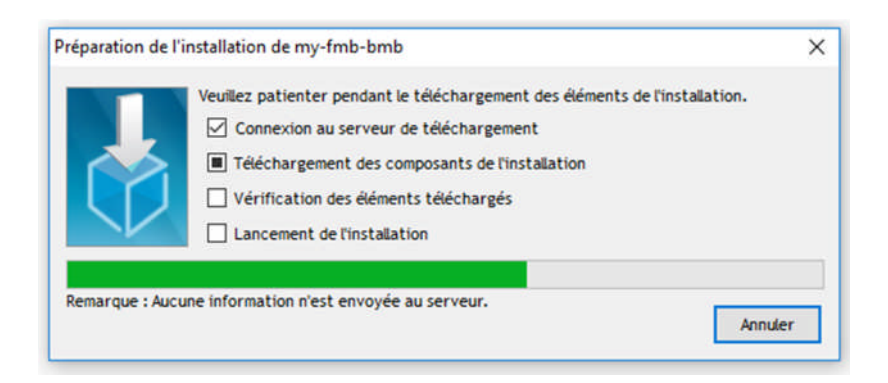

4. Choisir la langue et cliquez sur « OK »

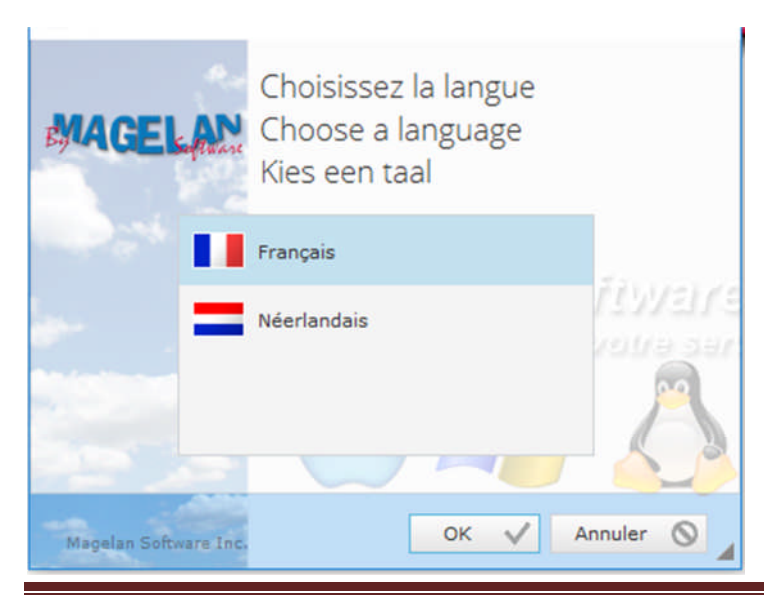

## www.motobalade.be – Version 1.4 Page 1

### 5. Acceptez l'accord de licence

#### My FMB BMB - Assistant d'installation

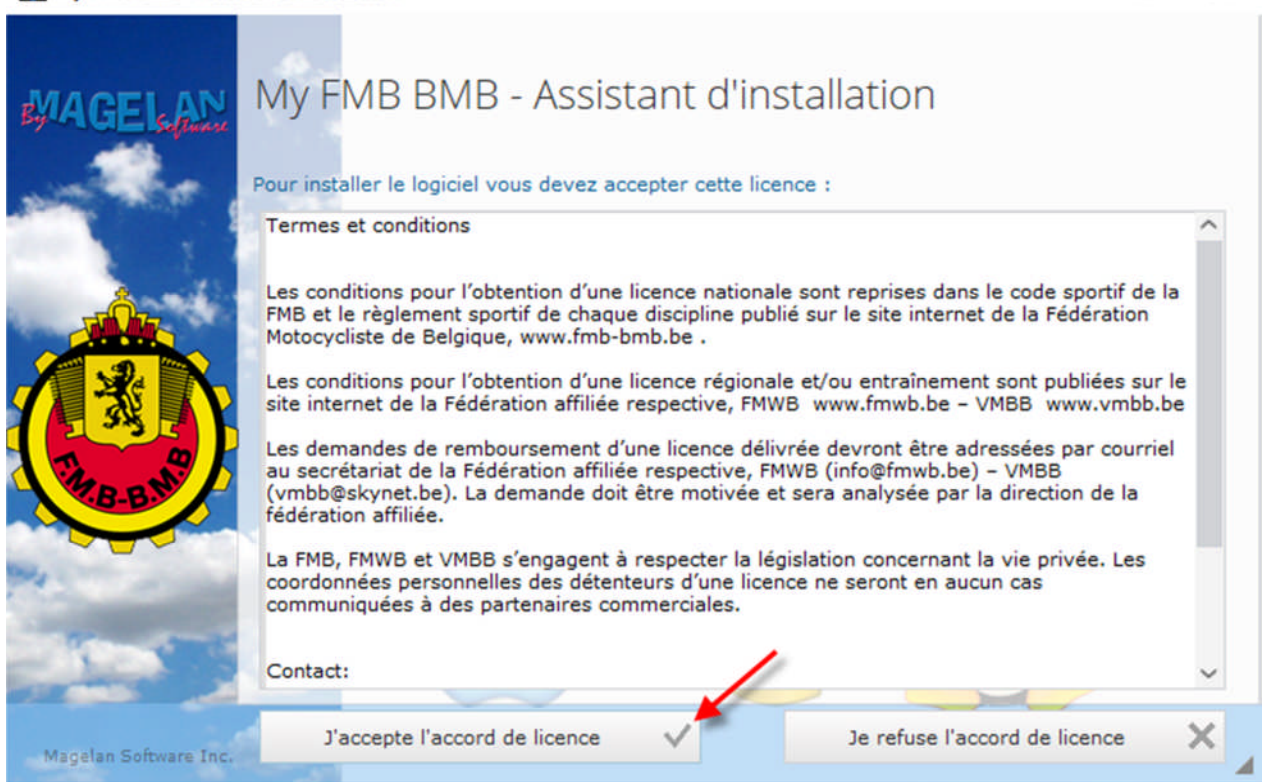

 $\Box$ 

 $\times$ 

### 6. Choisir installation rapide

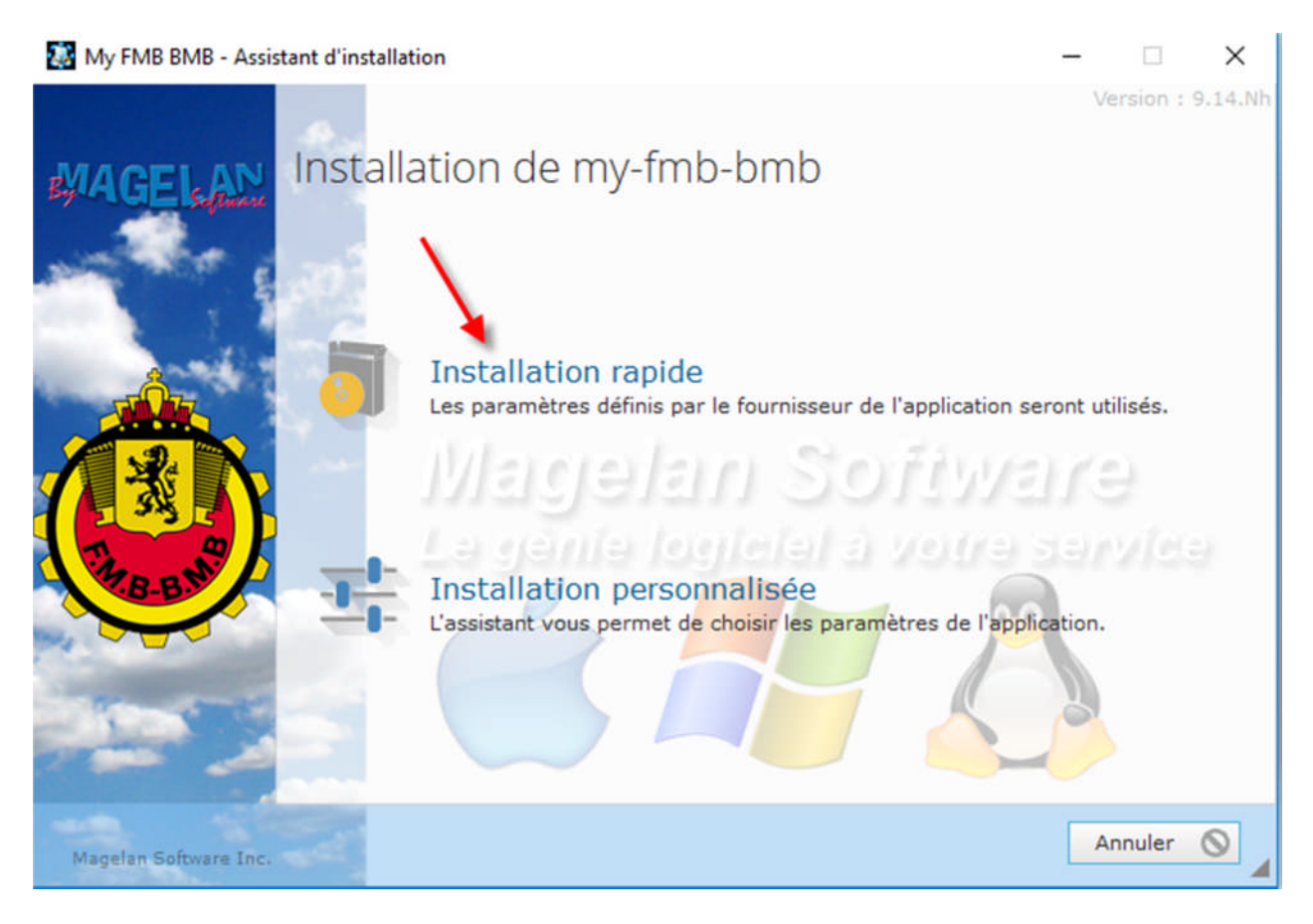

### **Inscription**

Pour tous les demandeurs de licences (nouveaux demandeurs de licences ainsi que les anciens détendeurs de licences loisirs)

7. Deux icônes seront installés sur le bureau de votre PC. Double click sur my FMB-BMB

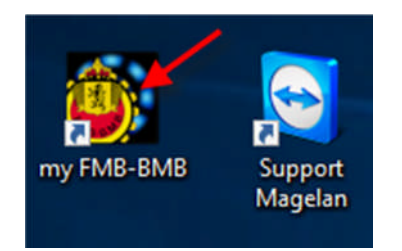

### 8. Cliquez sur « Nouveau licencié »

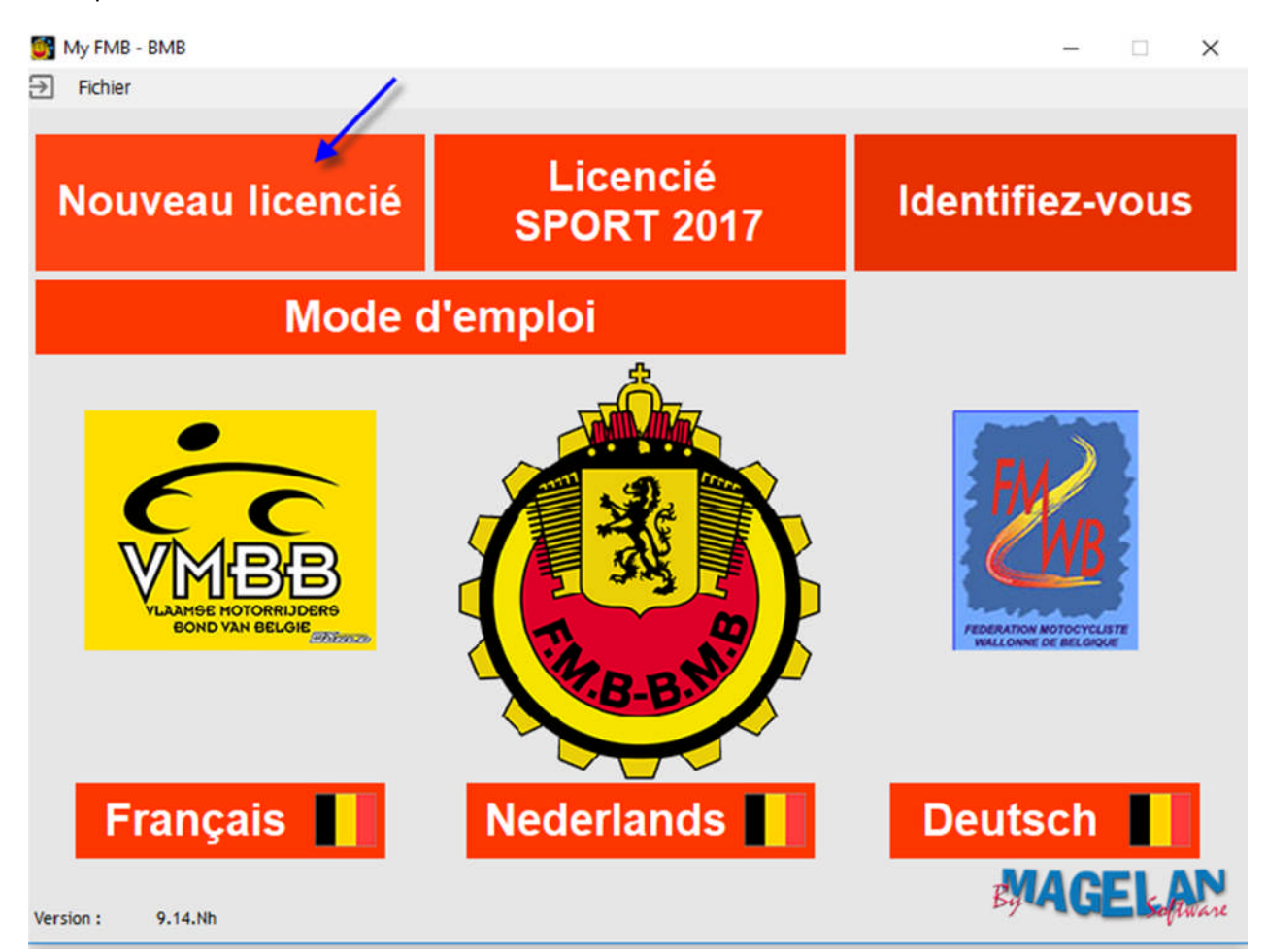

9. Complétez les champs du premier cadre en haut à gauche avec votre Nom, Prénom, Né le,… ou utiliser un lecteur de carte d'identité et cliquez sur « lire ma EID ».

- 10. Complétez aussi le cadre en haut à droite avec votre statut social, sexe, langue.
- 11. Choisir un mot de passe à 6 caractères (à mémoriser)
- 12. Mentionnez votre adresse e-mail valide
- 13. Cliquez sur « Choisir mon club »

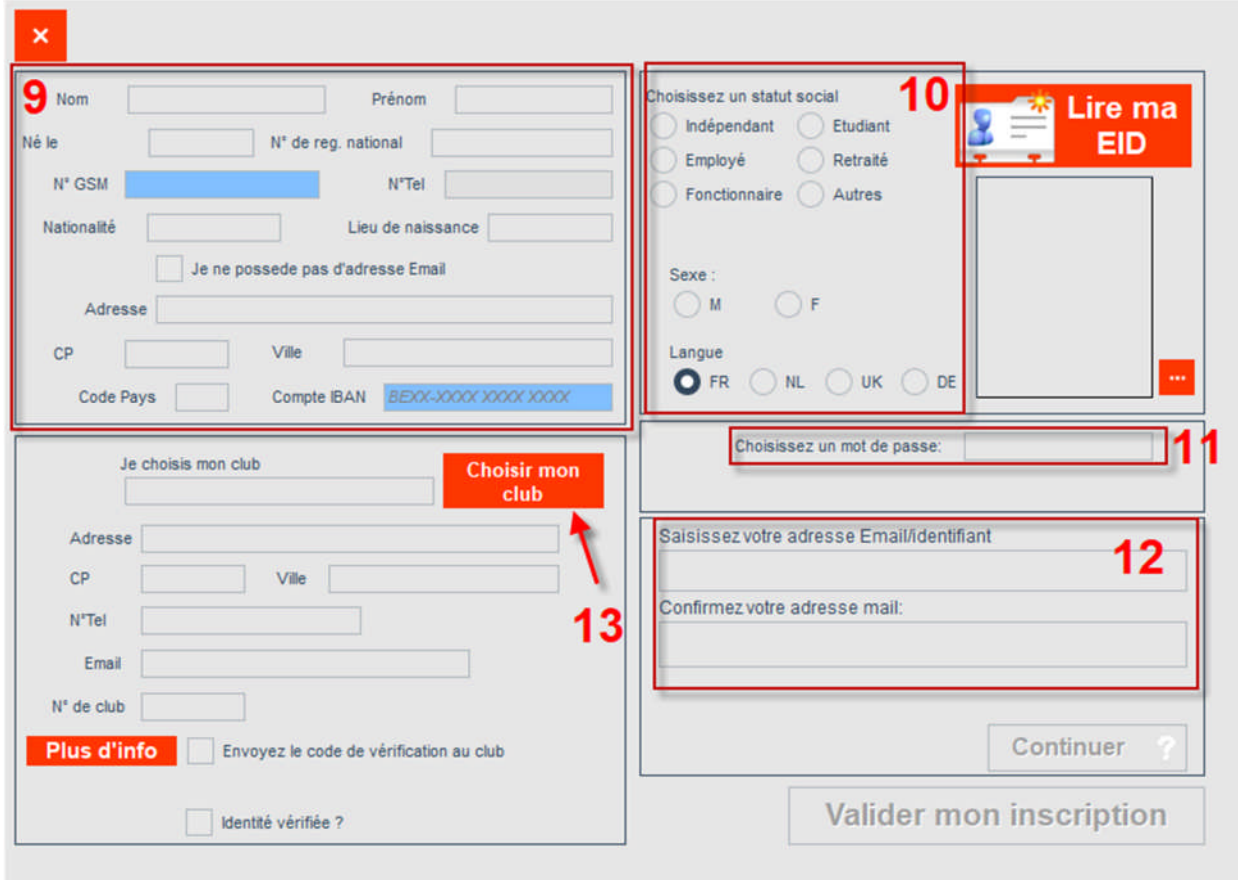

14. Dans le pop-up, mentionnez le nom du club dans le champ recherche et cliquez sur « Chercher »

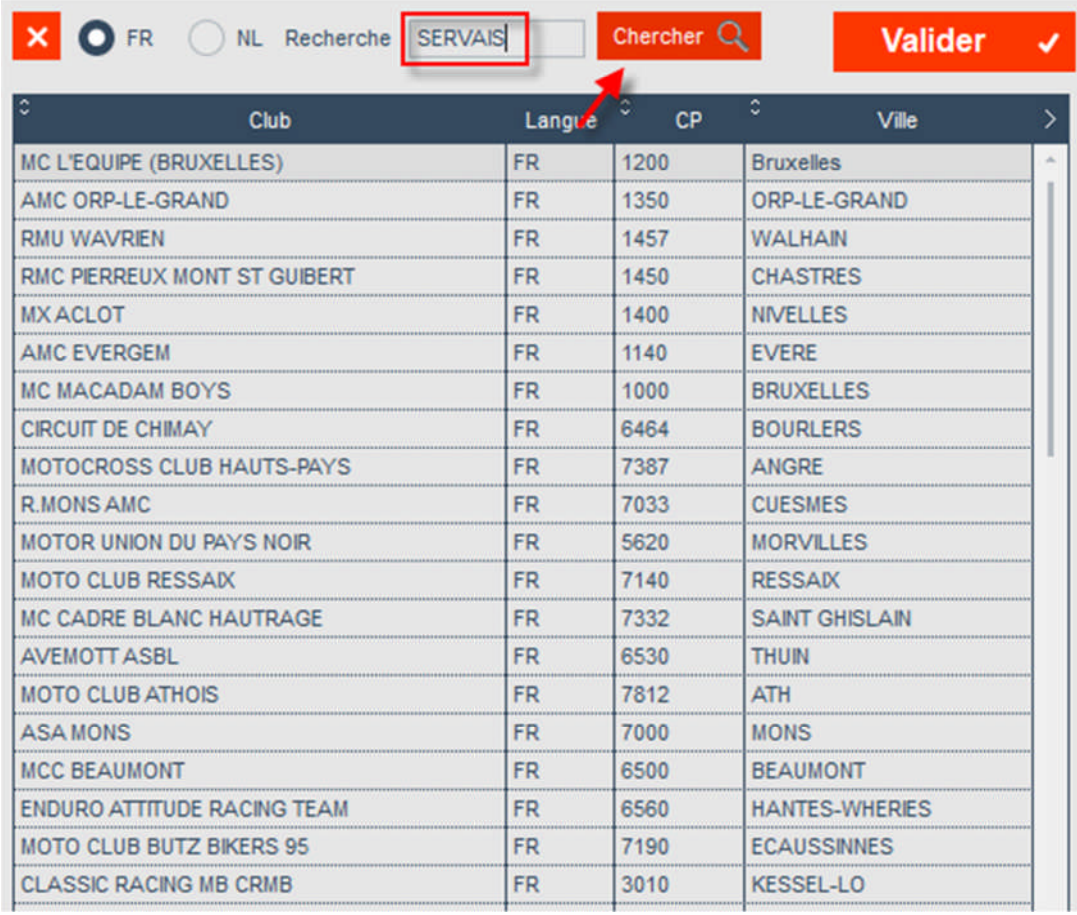

## 15. Sélectionnez le club et cliquez sur « Valider »

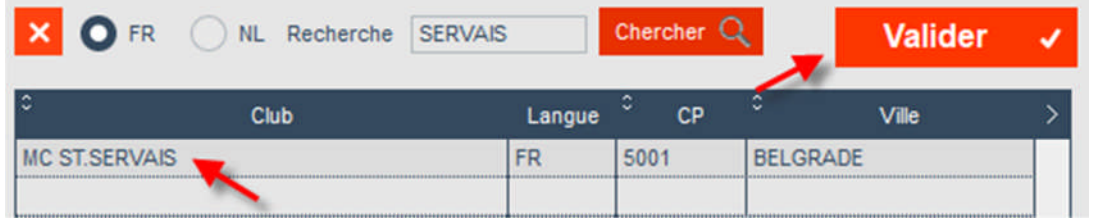

## 16. Cliquez sur « Continuer »

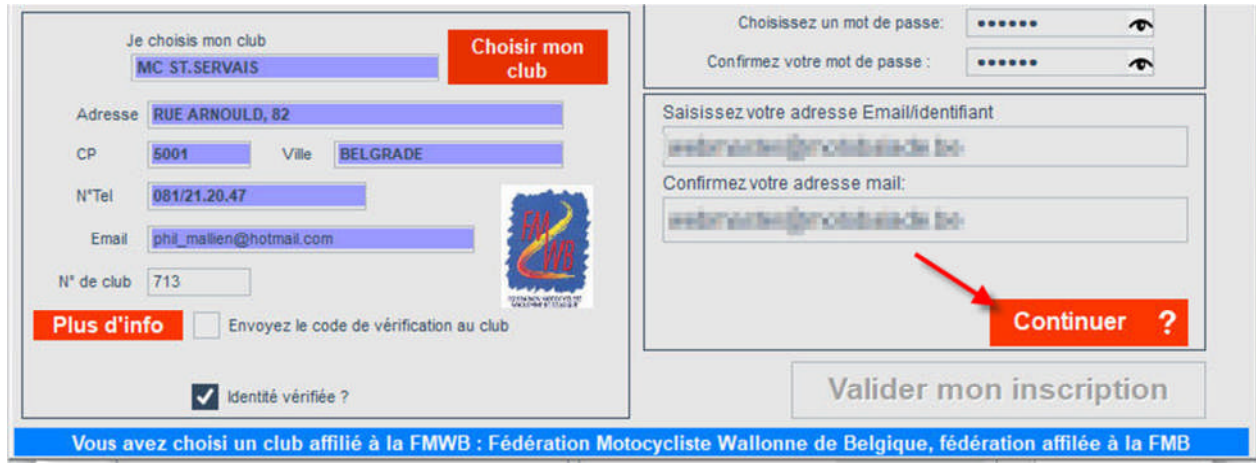

### 16. Cliquez sur « ok »

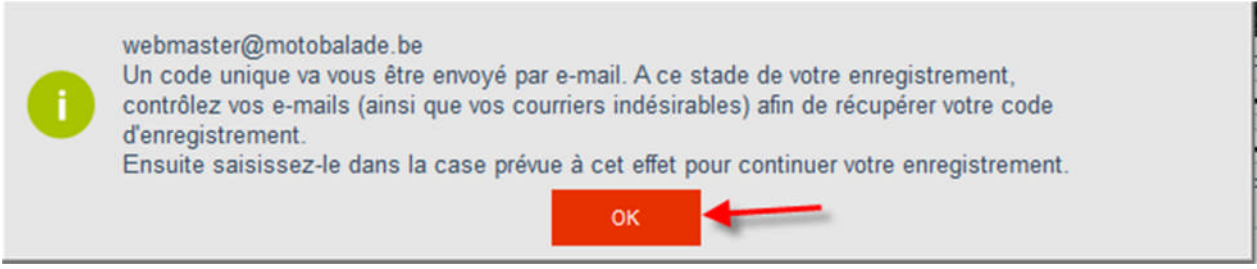

## 17. Vous allez recevoir par e-mail un code à 6 chiffres. Mentionnez celui-ci dans le champ « code » et cliquez sur « Continuer »

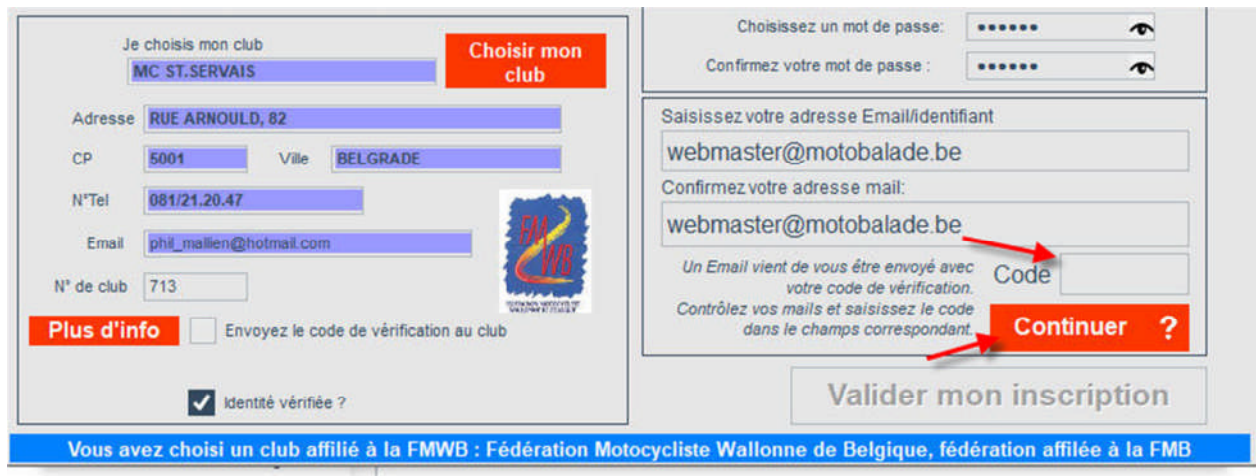

### 18. Cliquez sur « ok »

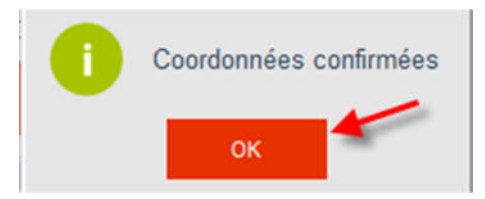

### 19. Cliquez sur « Valider mon inscription »

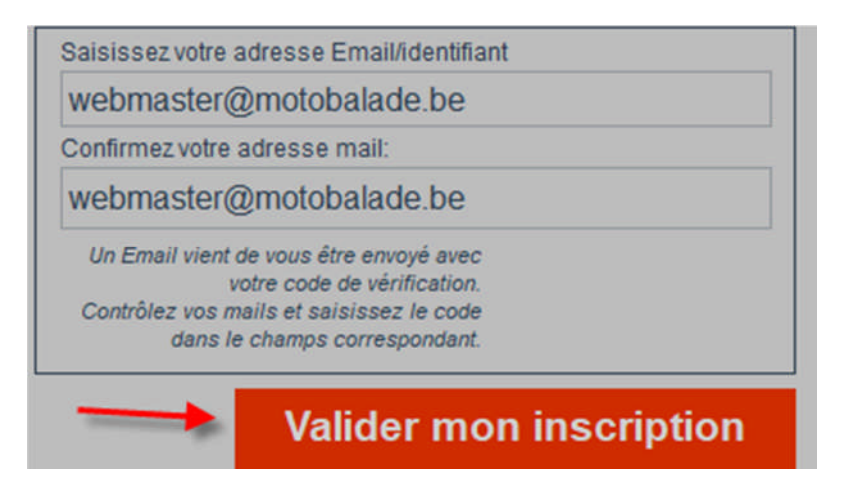

20. Un pop-up vous confirme que vous êtes inscrit et un e-mail vous sera envoyé

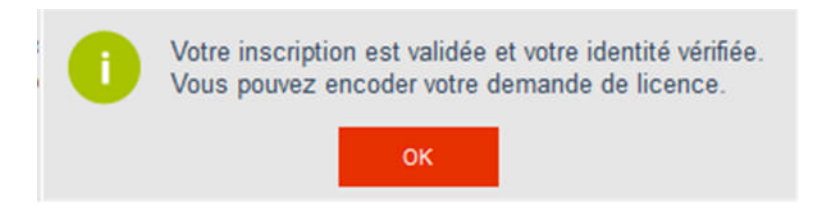

### **Demande de licence**

21. Pour un pilote, mentionner les coordonnées du bénéficiaire en cas de décès. Pour un passager, cochez « Loisir : PASS » et cliquez sur « Demander une nouvelle licence »

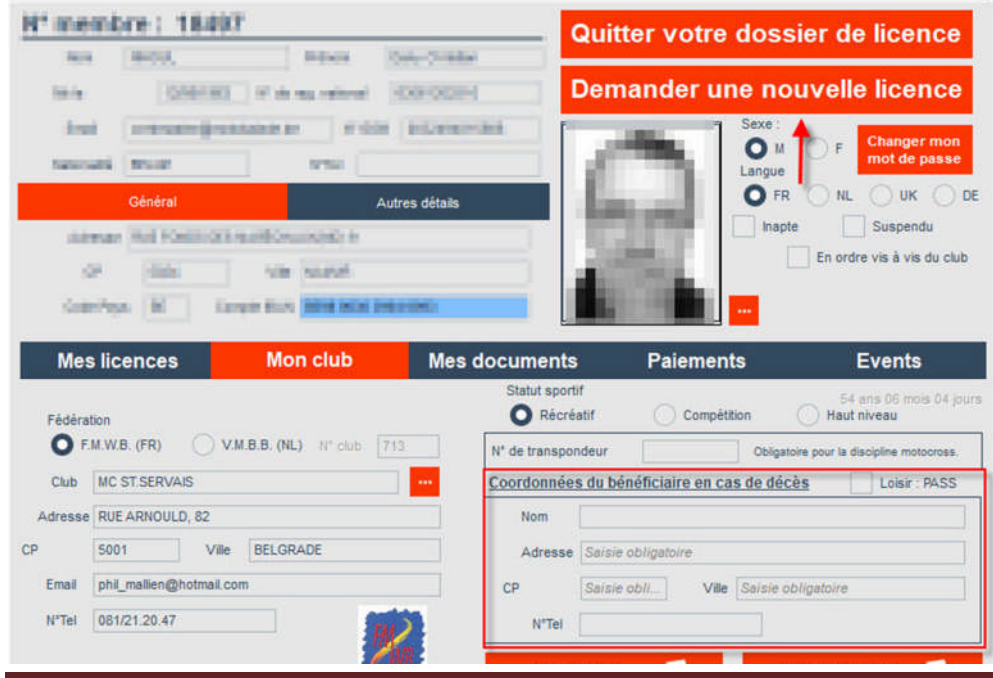

www.motobalade.be – Version 1.4 Page 6

## 22. Cliquez sur licence motocyclisme de loisirs et sur suivant (3x)

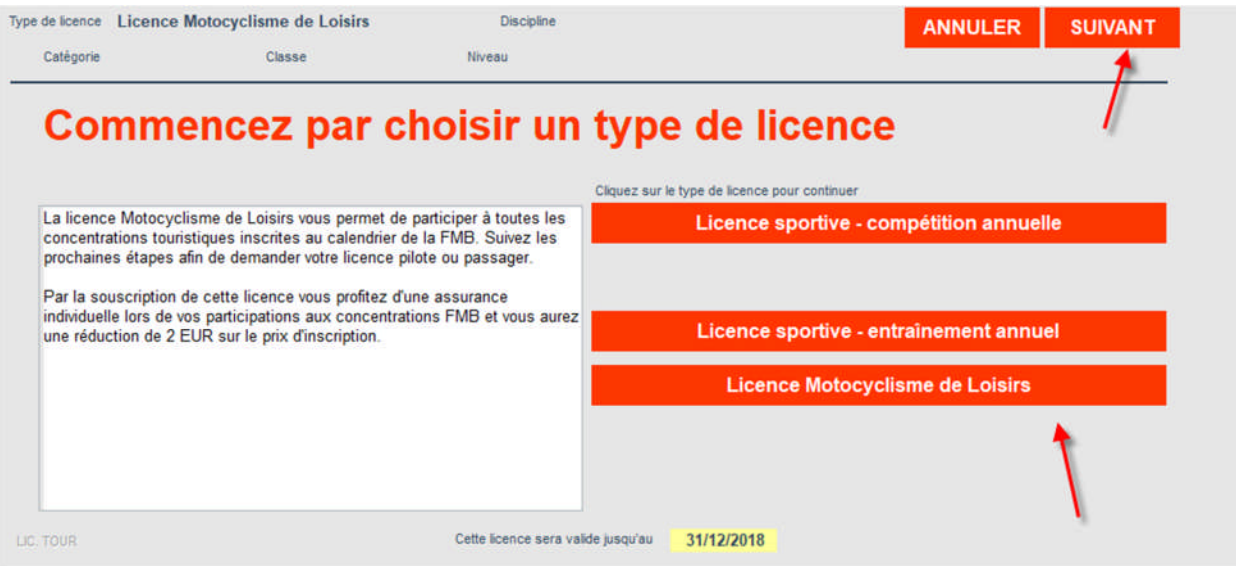

## 23. Choisir pilote ou passager et cliquez sur suivant

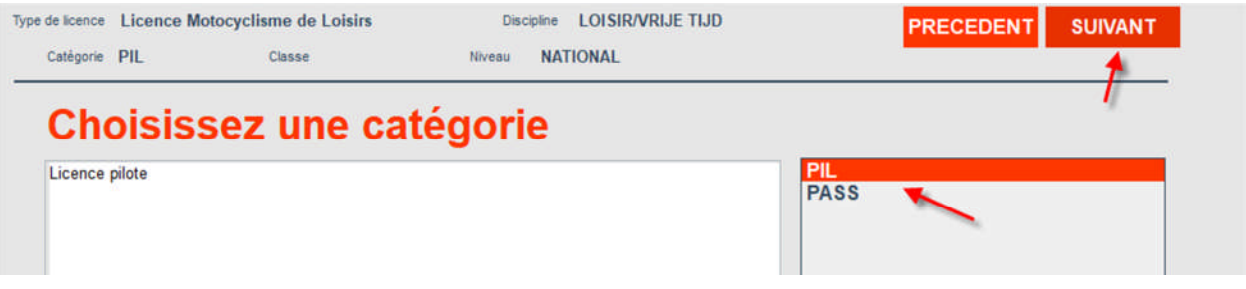

# 24. Mentionner le nombre de feuilles d'étiquettes et cliquez sur « Valider »

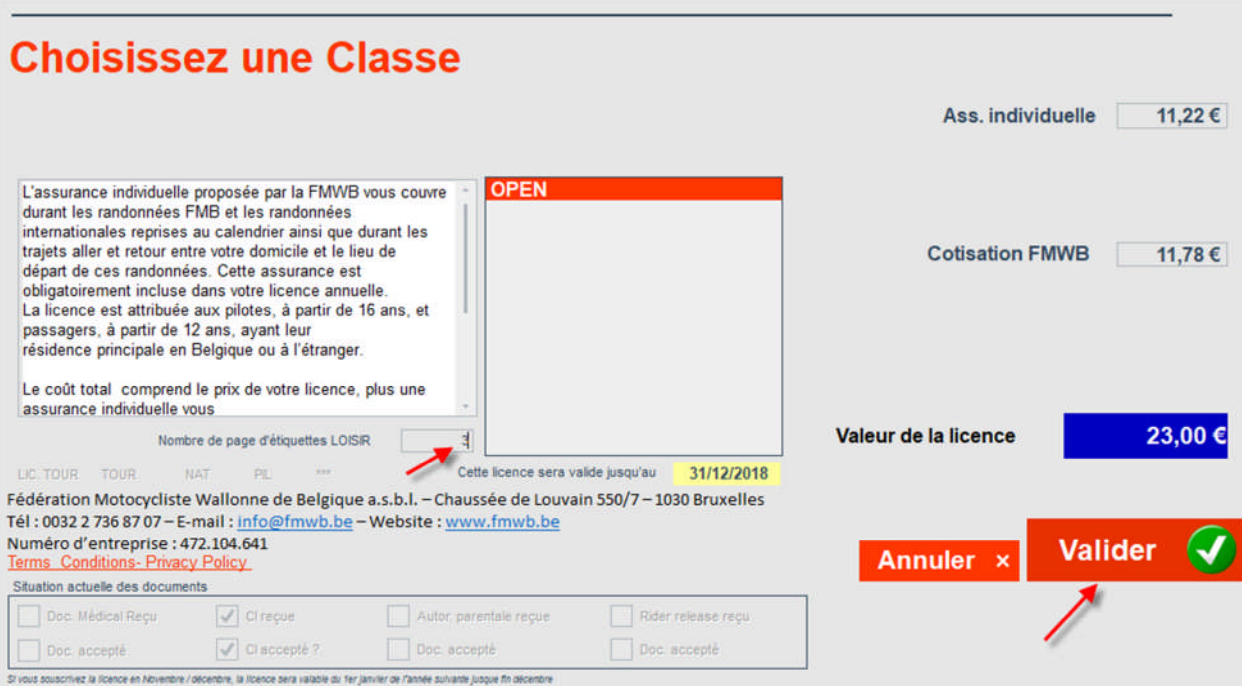

### 25. Cliquez sur « Je suis d'accord avec ces conditions générales »

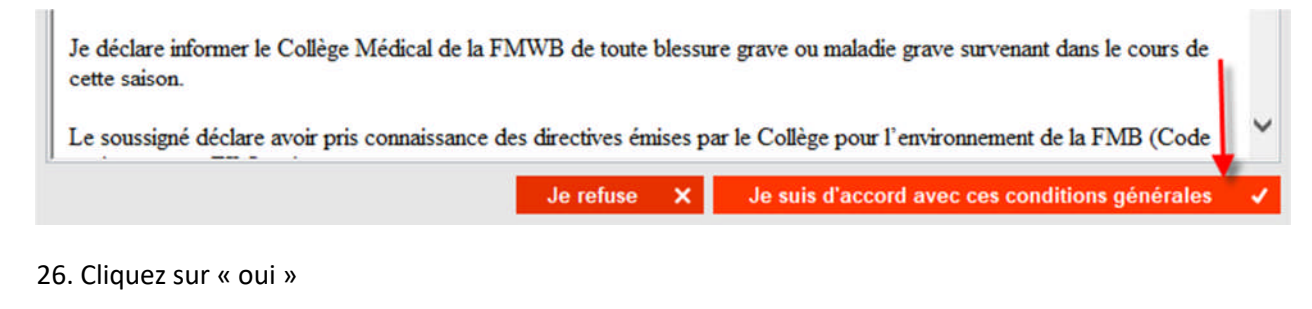

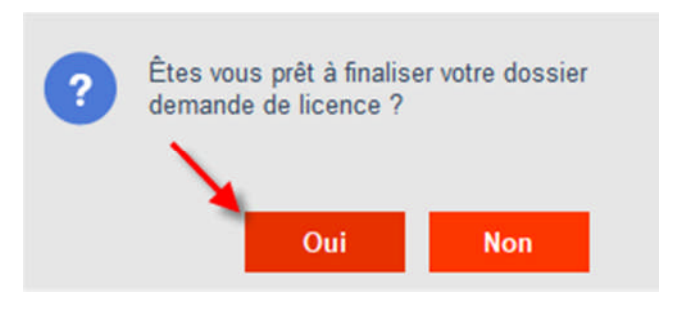

## 27. Cliquez sur « ok »

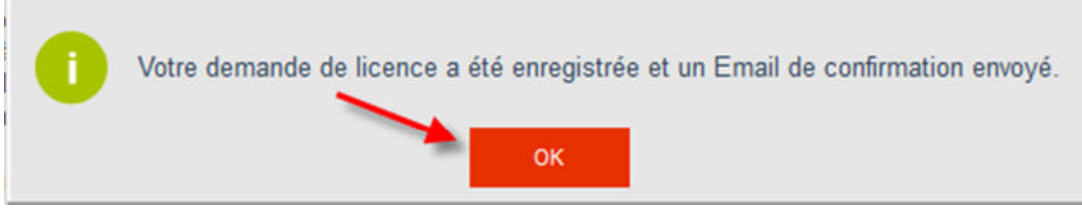

28. Vous avez reçu un e-mail avec un récapitulatif de votre demande de licence

### **Paiement**

### 29. Cliquez sur « Paiement »

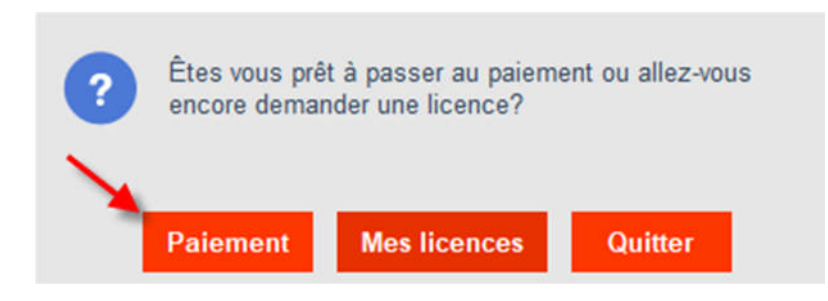

#### 30. Cliquez sur « Payer mes licences »

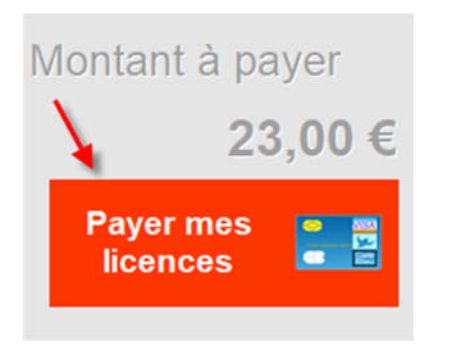

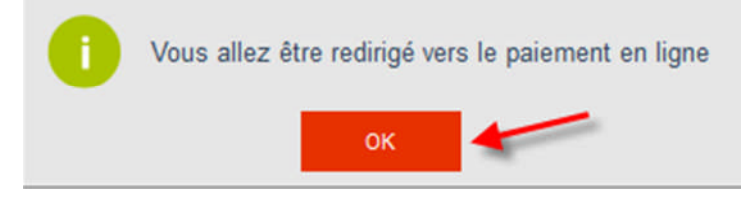

32. Choisir le type de paiement et suivre les instructions à l'écran

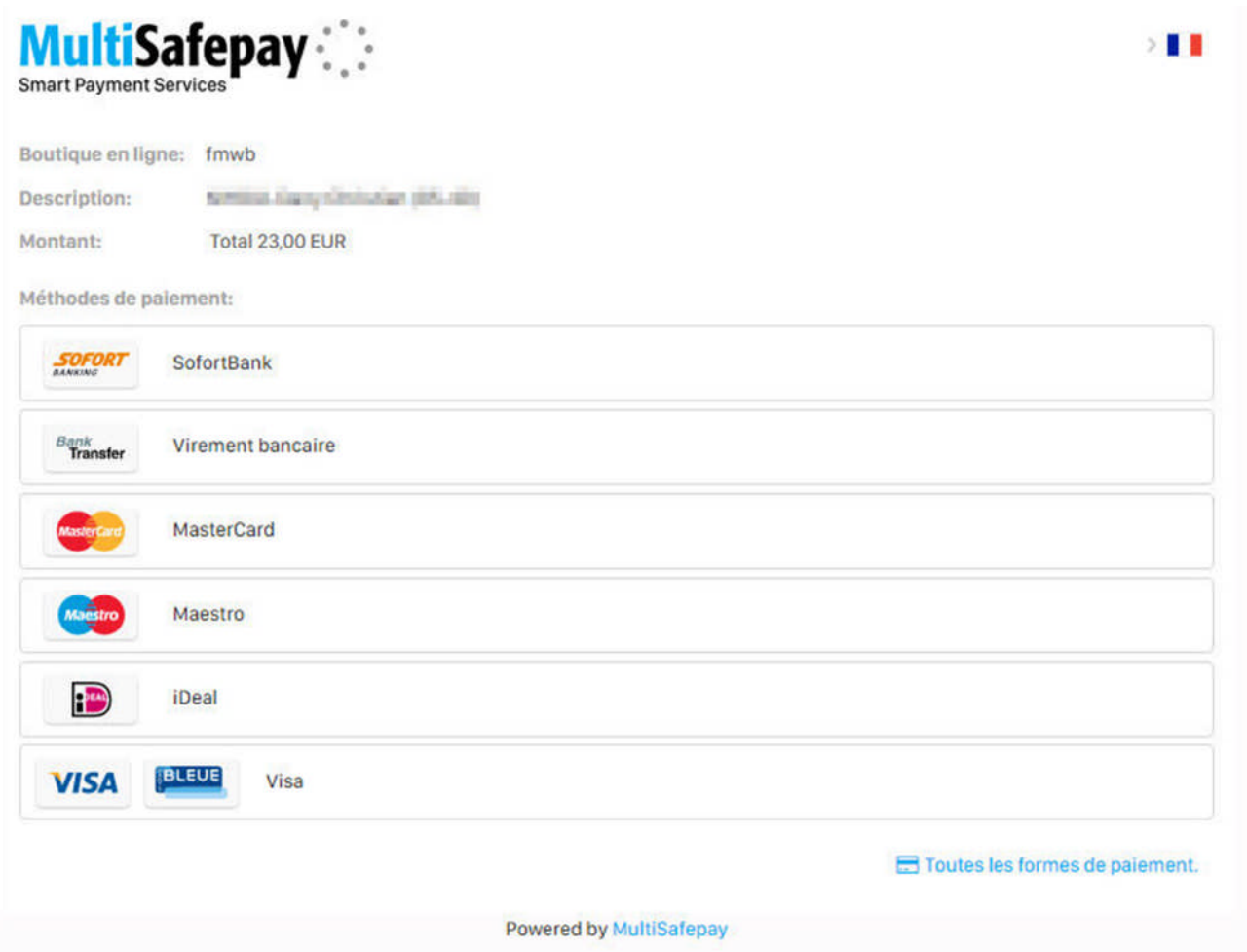

33. Vous allez recevoir un e-mail pour vous confirmer le paiement.

Votre club va recevoir de la FMB la demande d'inscription. Celui-ci devra valider votre adhésion. Ensuite, la FMB vous enverra les étiquettes et la carte UEM à votre domicile.

Bien à vous,

Dany